CRA CV Database For Academic and Research Positions

July 2018

### **Motivation**

- Recruiting computing faculty has become very resource consuming
- CRA has started an initiative where candidates can upload
	- Their resumes
	- Job objectives (and preferences)
	- Link to a presentation video
- Recruiting officers from CRA-member institutions are able to search and analyze this information and contact the candidates.

### General Application Flow

- 1. Applicants submit material
	- Indicate what classes of recruiters they want to see their materials (academic, industry, govt)
	- Indicate their job preferences (technical area, geographical constraints, etc).
- 2. Endorser/advisor is requested to review the material
	- Endorser gets an email with a link and goes there and approves (or not)
- 3. CRA Admin reviews and approves
- 4. Recruiter can view the applications
	- See the ones that approved for their class (academic, industry, govt)
	- Can search according to technical area, geographical constraints, etc

# Applicant

- 1. Create account
	- a. Go to<https://apply2.org/cra/apps/AcadResCandidateDB/>
	- b. Click on "Create Account or Reset Password"
		- i. Enter email address
- 2. After setting up account, login at <https://apply2.org/cra/apps/AcadResCandidateDB/>
- 3. Applicant uploads CV, statements, preferences, and a link to a presentation video
- 4. Applicant submits the email of an endorser/advisor

### Endorser/Advisor

- 1. Endorser/advisor receives an email with a URL to submit the endorsement
- 2. Endorser/advisor approves the applicant's materials

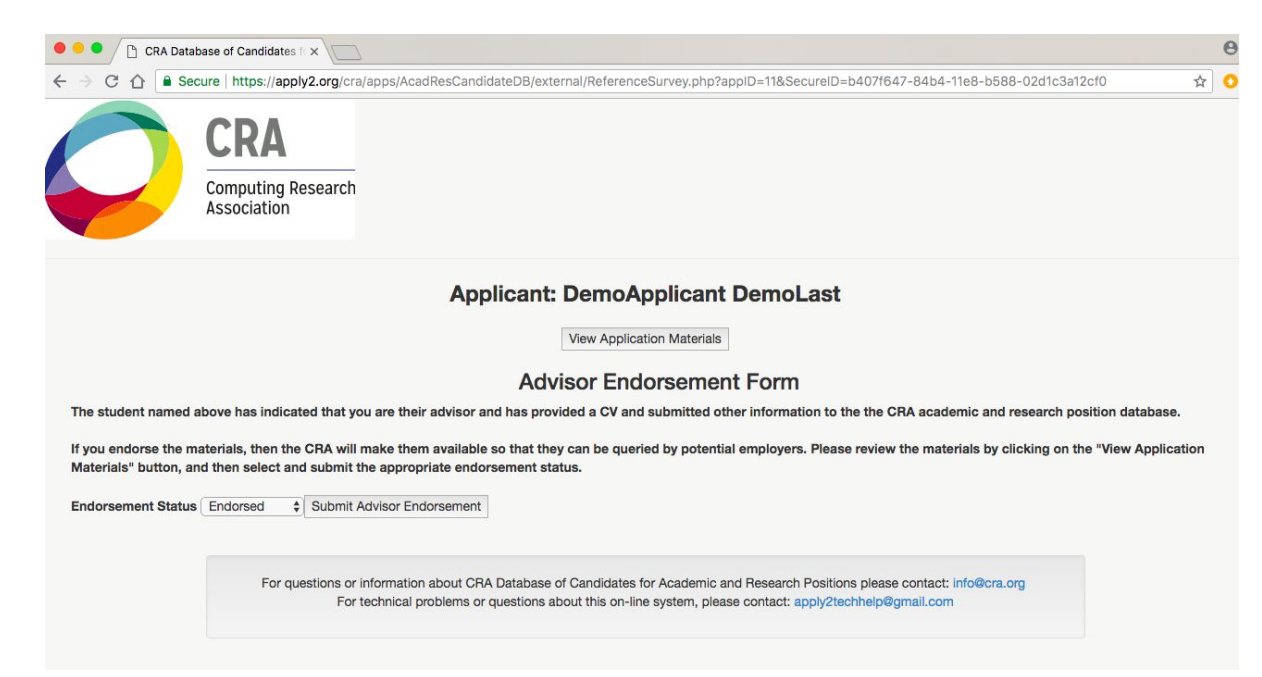

## Recruiter

- 1. Each CRA-member institution has an account
	- a. Academic
	- b. Industry
	- c. Government
- 2. The recruiter logs in at <https://apply2.org/cra/apps/AcadResCandidateDB/>
- 3. Recruiter is shown a filtered list of applicants, can search applicants' materials, and can download them in PDF format. The recruiter can use keywords to narrow the search